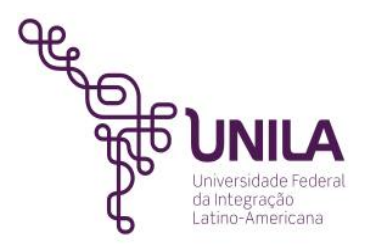

### **1º PASSO**: clicar em CADASTRO | clic en REGISTRO

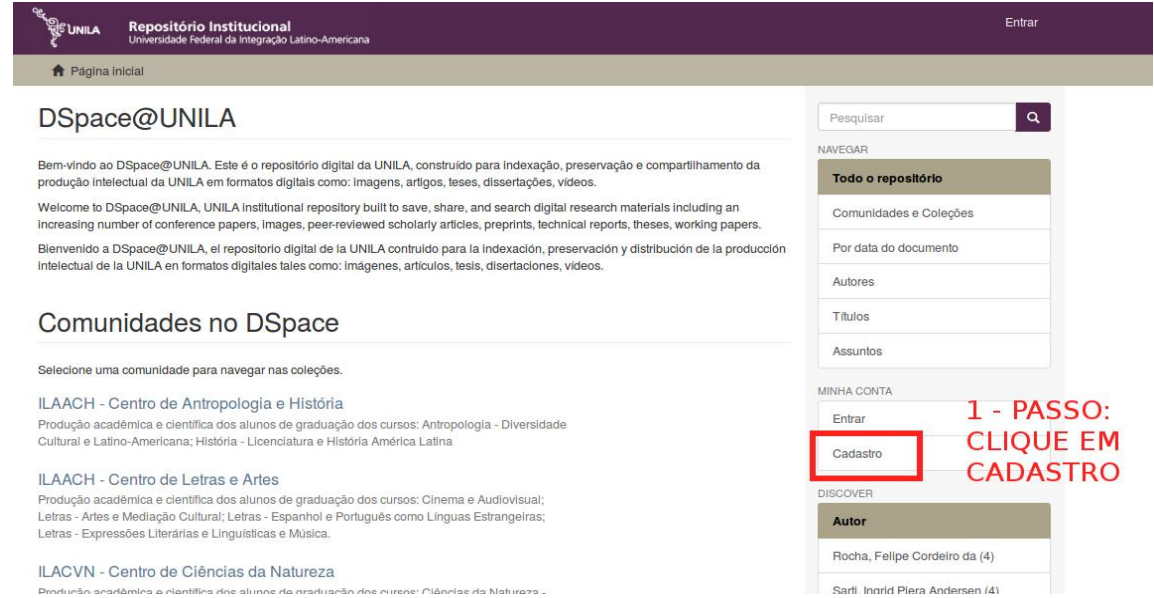

**2º PASSO:** preencher os campos solicitados e clicar em cadastro | rellenar los campos obligatorios y clic en registro

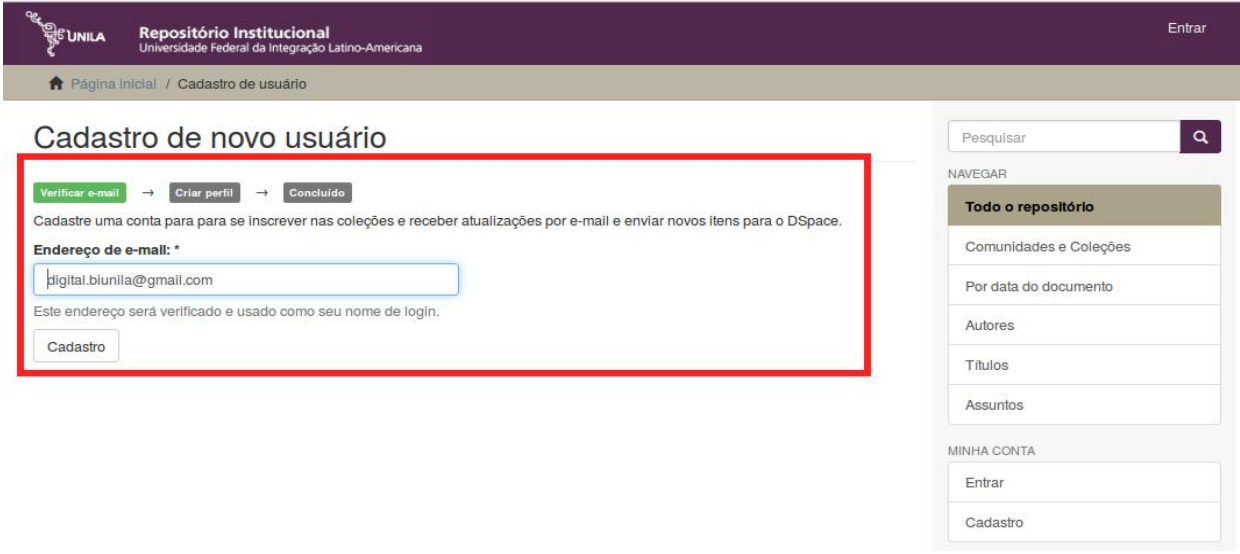

**3º PASSO:** *link* de validação do cadastro foi enviado para *e-mail* cadastrado | enlace de validación de registro ha sido enviada al correo electrónico registrado

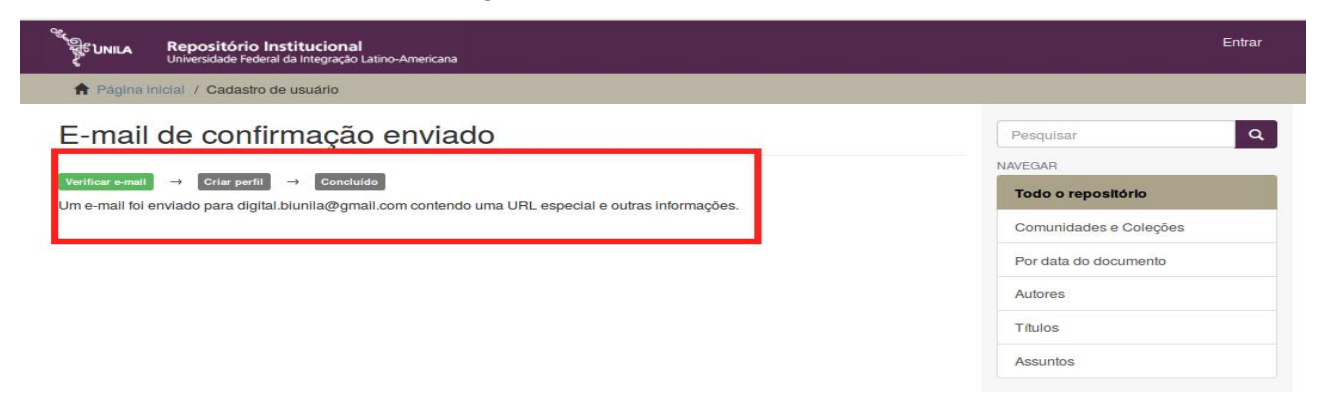

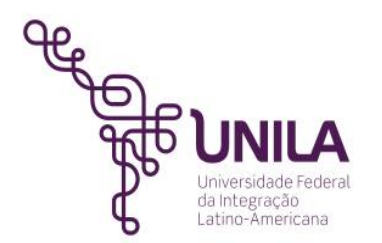

**4 PASSO:** acesse e-mail cadastrado e clique no link indicado para validar o cadastro | acceso al correo electrónico registrado y haga clic en el enlace proporcionado para validar el registro

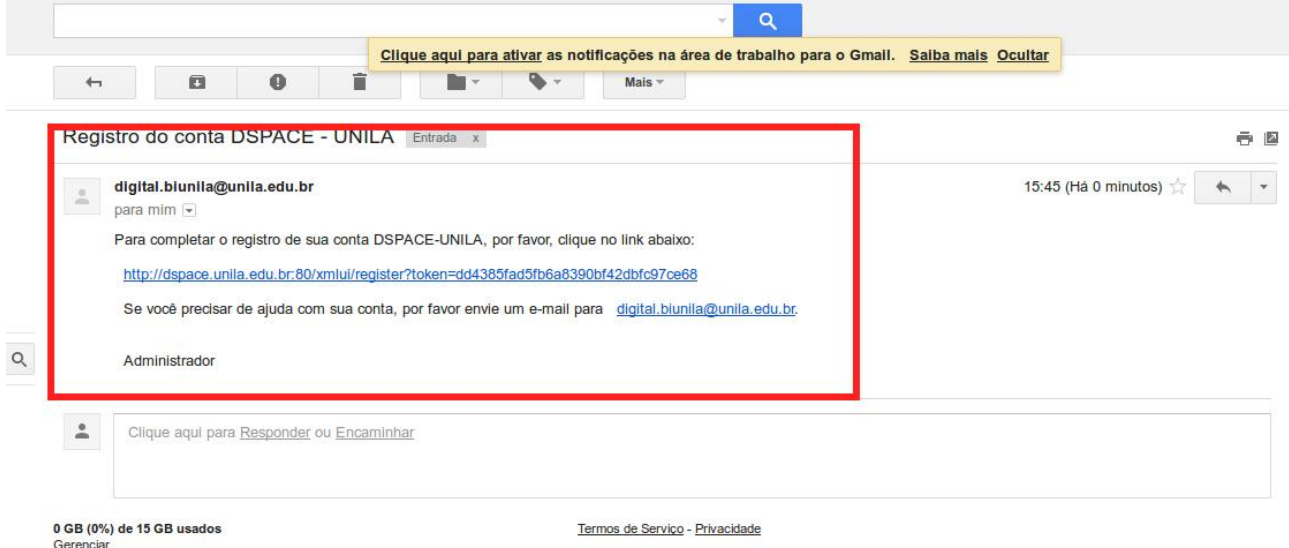

**5º PASSO:** aguarde envio do e-mail assunto: BIUNILA: iniciar submissão de trabalho acadêmico no repositório | esperar a enviar el asunto del correo electrónico: BIUNILA: iniciar el trabajo académico presentación al repositorio

**6º PASSO**: orientações para iniciar submissão | orientaciones para iniciar la sumisión

### **6.1 Orientações para submissão de trabalho acadêmico + ata de defesa em formado digital(.pdf) no repositório:**

a) Após realizar seu cadastro e confirmação da biblioteca, entrar no repositório [ <https://dspace.unila.edu.br/>] com seus dados de acesso: e-mail + senha;

b) clicar em:

\* Graduação: BDCC > BDCC1 - Graduação > Nome do Curso > Submeter um novo item a coleção;

\* Especialização: BDCC > BDCC2 – Especialização > Nome do Curso > Submeter um novo item a coleção;

\* Mestrado: BDTD > Cursos de Mestrado > Nome do Curso > Submeter um novo item a coleção; c) preencher os campos: autores , título, ano, referência (como o trabalho deverá ser citado), tipo de

documento - monografia, idioma, palavras-chave, resumo, aceite licença e realizar o upload do arquivo (versão final e corrigida do TCC, seguir os próximos passos.

d) a biblioteca faz a revisão da submissão para a publicação do trabalho acadêmico no repositório e encaminha ao aluno o documento, **Declaração BIUNILA** para apresentar a secretaria/diplomação; =============================================================================

### **6.2 Directrices para llevar a cabo la submisión de trabajos académicos (TCC) + acta defensa en formato digital(.pdf) en el repositorio:**

a) Mantenga su registro, y entrar en el repositorio [<https://dspace.unila.edu.br/>] con sus datos de acceso: email + contraseña;

b) clicar em:

\* Graduação: BDCC > BDCC1 - Graduação > Nome do Curso > Submeter um novo item a coleção;

- \* Especialização: BDCC > BDCC2 Especialização > Nome do Curso > Submeter um novo item a coleção;
- \* Mestrado: BDTD > Cursos de Mestrado > Nome do Curso > Submeter um novo item a coleção;

c) rellene los campos: autor, título, año, referencia (cómo el trabalho debe ser citado), tipo de documento monografía, el lenguaje, las palabras clave, resumen, aceptar la licencia y cargar el archivo(versión final corregida) y siga los final;

d) la biblioteca revisa la presentación en repositorio para la publicación de obra académica y envía al estudiante el documento, **Declaración BIUNILA** a la presentar la secretária para el diploma. 02

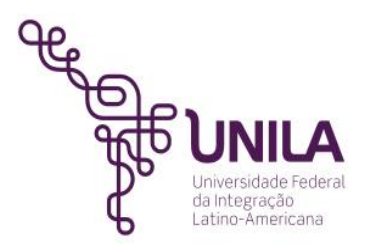

# **Iniciar submissão trabalho acadêmico no Repositório**

**1º PASSO**: acessar o repositório [<https://dspace.unila.edu.br/>] com seus dados de acesso *login* + senha **e 2º PASSO**: clicar em **submissão**

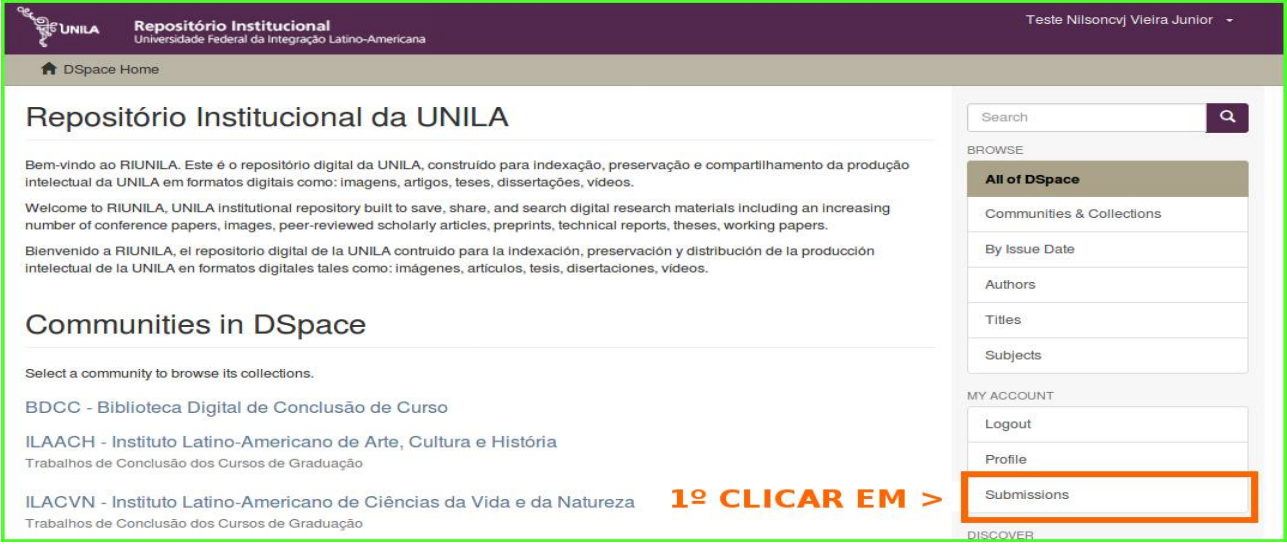

### **3º PASSO:** clicar em iniciar submissão

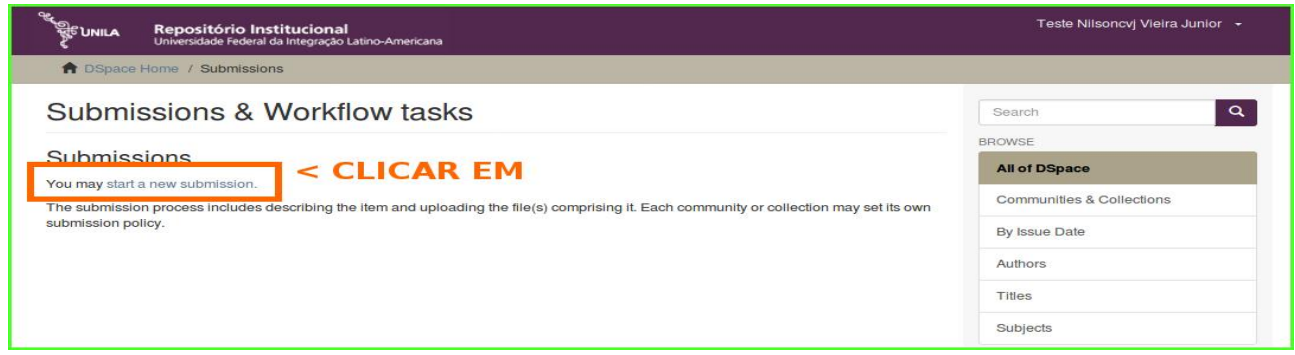

### **4º PASSO**: selecionar o curso e clicar em próximo

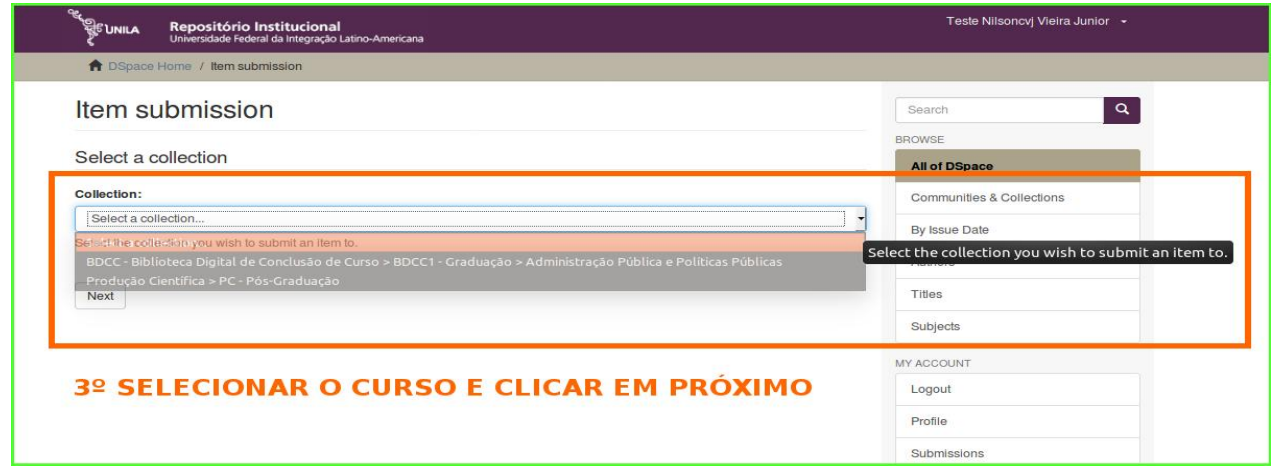

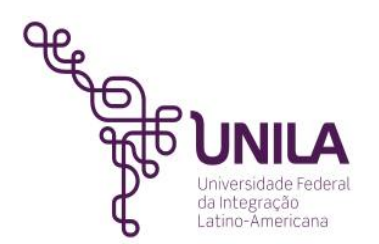

**5º PASSO**: preencher os campos: autores , título, ano, referência (como o trabalho deverá ser citado), tipo de documento – monografia e idioma, clicar em próximo.

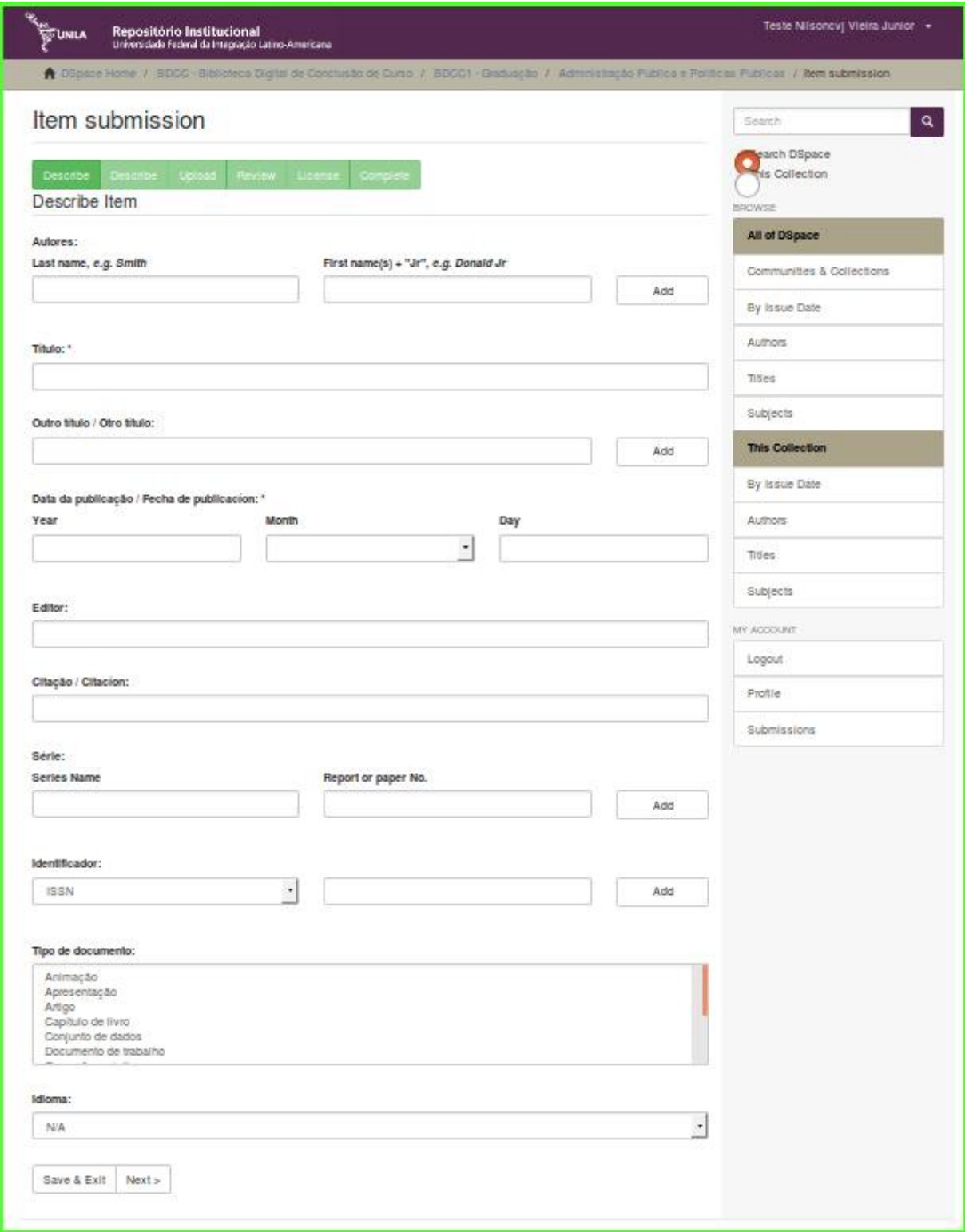

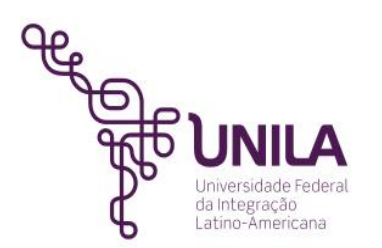

Continuação do 5º PASSO: palavras-chave, resumo e descrição, clicar em próximo

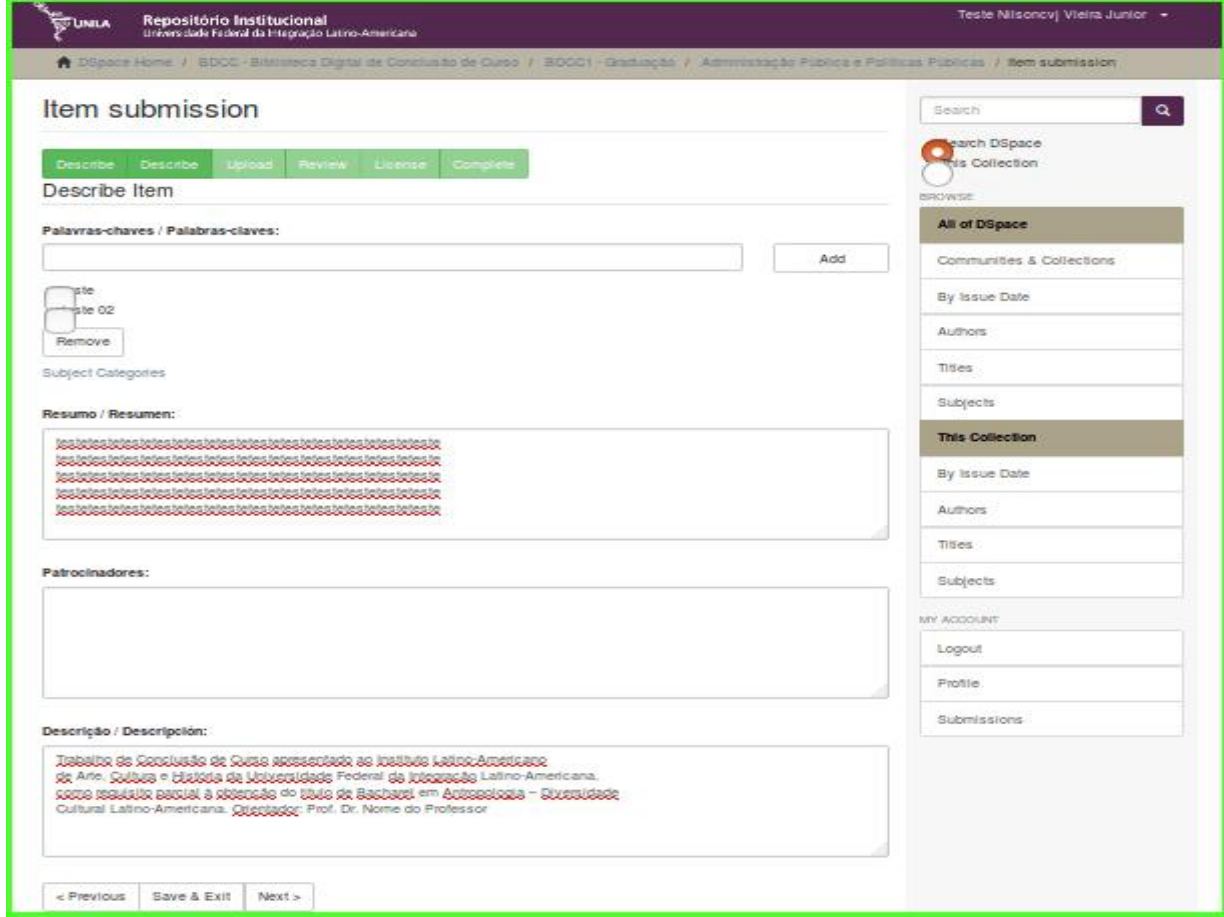

Continuação do 5º PASSO: realizar o *upload* do arquivo, clicar em próximo

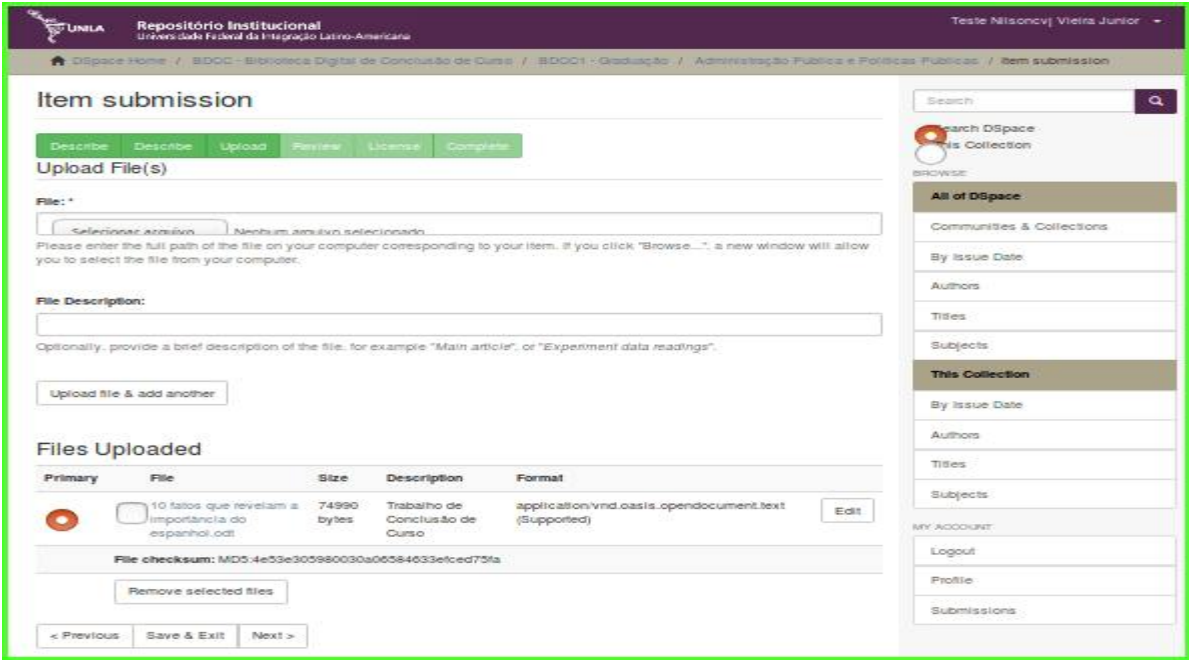

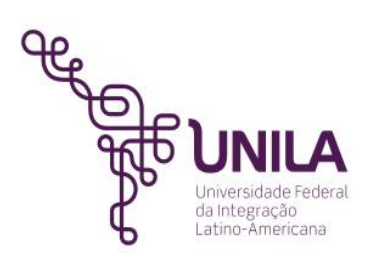

Continuação do 5º PASSO: revisar as informações preenchidas no formulário, clicar em próximo

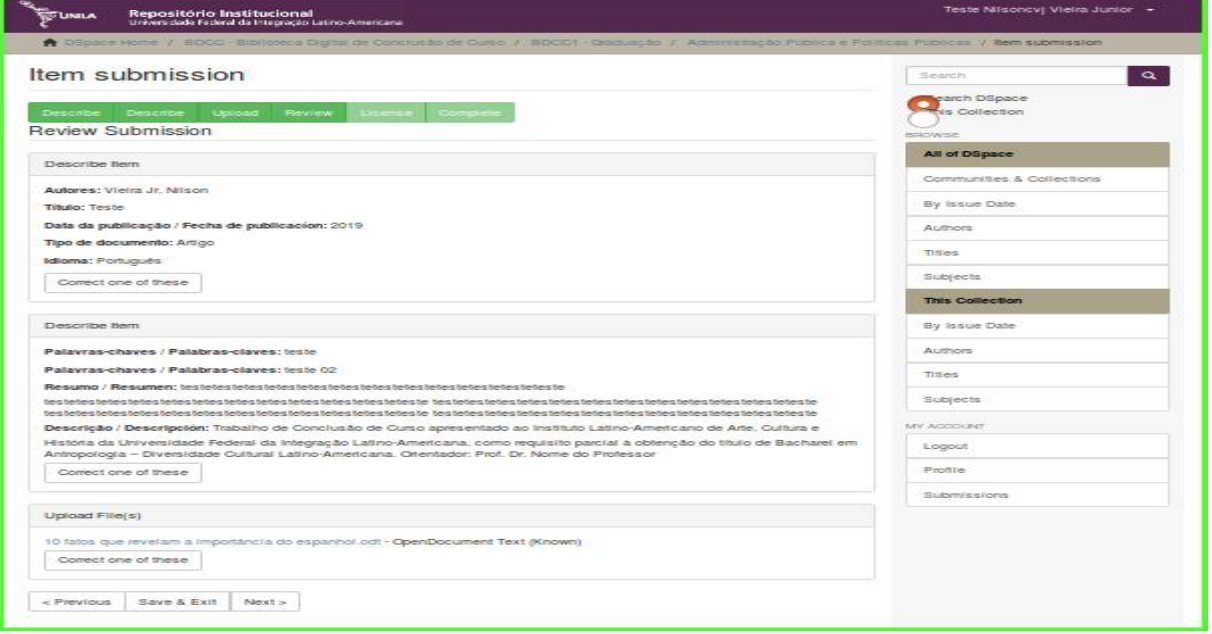

Continuação do 5º PASSO: aceite da licença e clicar em completar a submissão

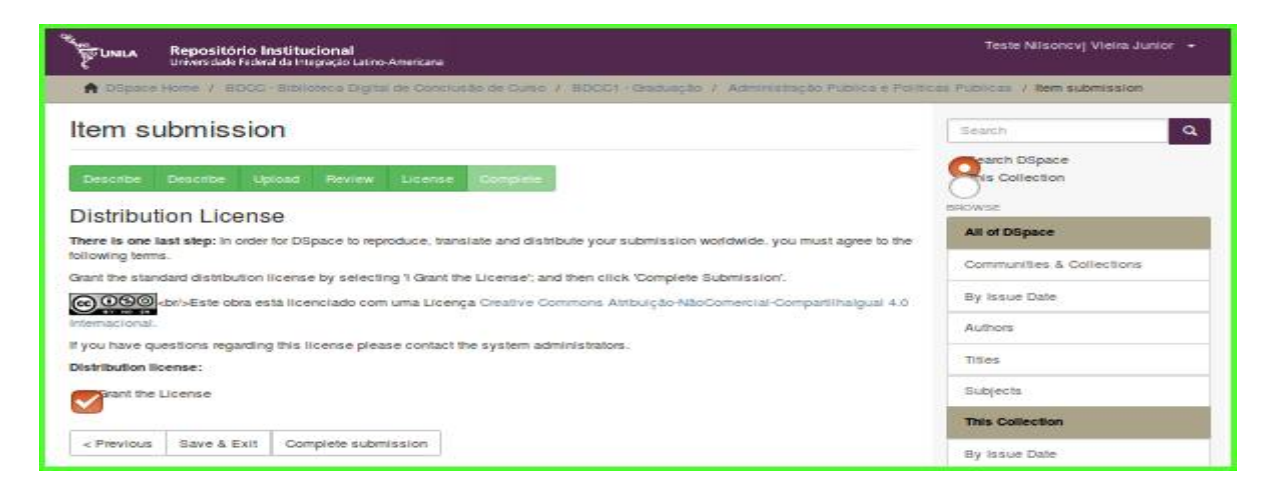

Continuação do 5º PASSO: submissão concluída.

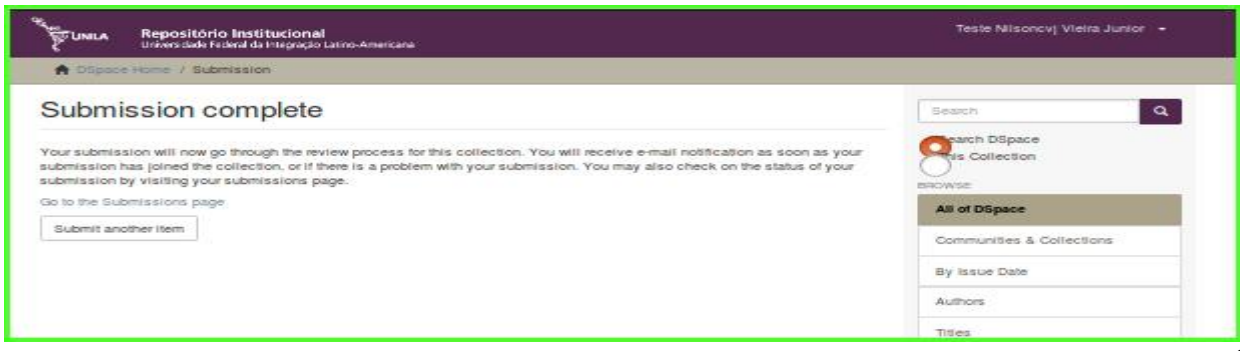

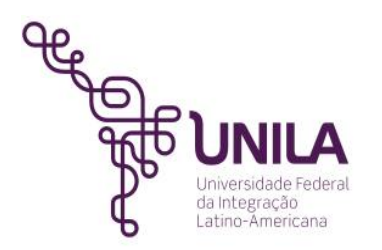

# ANEXO: Descrição detalhada para iniciar a submissão do trabalho acadêmico

**AUTOR:** Sobrenome do autor; primeiro nome e nomes do meio por extenso ou só a letra inicial. Exemplos:

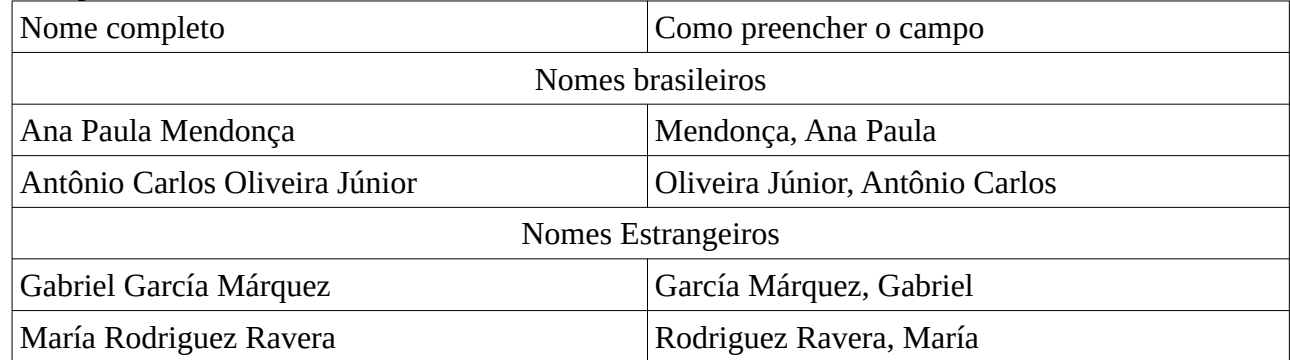

**TÍTULO:** preencher o campo com o título do trabalho acadêmico completo. Exemplo: A literatura e suas fronteiras: políticas da tradução em países Latino-Americanos

**ANO:** ano de publicação (apresentação em banca do trabalho acadêmico)

**CITAÇÃO:** referência do trabalho acadêmico segundo as normas da ABNT. Exemplo: OLIVEIRA JÚNIOR, Antônio Carlos. A literatura e suas fronteiras: políticas da tradução em países Latino-Americanos. 2018. 105 p. Trabalho de Conclusão de Curso (Graduação em Letras) – Universidade Federal da Integração Latino-Americana, Foz do Iguaçu, 2018.

**TIPO DE DOCUMENTO:** selecionar de acordo com o tipo do trabalho acadêmico.

**IDIOMA:** selecionar o idioma utilizado na escrita do trabalho acadêmico.

**PALAVRAS-CHAVE:** descrever as palavras-chaves utilizadas para a descrição da temática do trabalho acadêmico

**RESUMO:** descrever o resumo utilizado no trabalho acadêmico

**DESCRIÇÃO:** descrever as informações disponíveis na página de rosto abaixo do título do trabalho. Exemplo: Trabalho de Conclusão de Curso apresentado ao Instituto Latino-Americano de Arte, Cultura e História da Universidade Federal da Integração Latino-Americana, como requisito parcial à obtenção do título de Bacharel em Letras. Orientação: Prof. Dr. Luis Carlos da Silva.

## **Contatos:**

\*\*\* Bibliotecário gestor do RI/UNILA, Nilson Junior, atendimento pessoal na biblioteca PTI é de segunda-feira a sexta-feira, no horário das 09h às 18h ou pelo e-mail: [digital.biunila@unila.edu.br](mailto:digital.biunila@unila.edu.br)

Link para mais informação:<https://www.unila.edu.br/repositorio-institucional> **Link de acesso ao Repositório:<https://dspace.unila.edu.br/>**